#### Game Maker Studio

Simple Pong game

1: Select

Start > All Programs > Program topics > ICT

**GameMaker-Studio** 

# Choose New option, create a "PONG" project

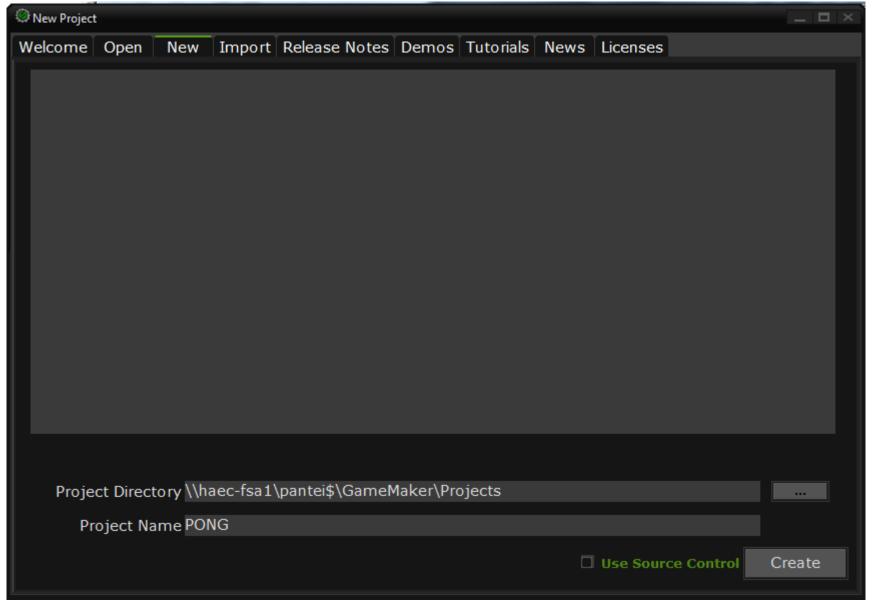

## Copy Assets to your folder

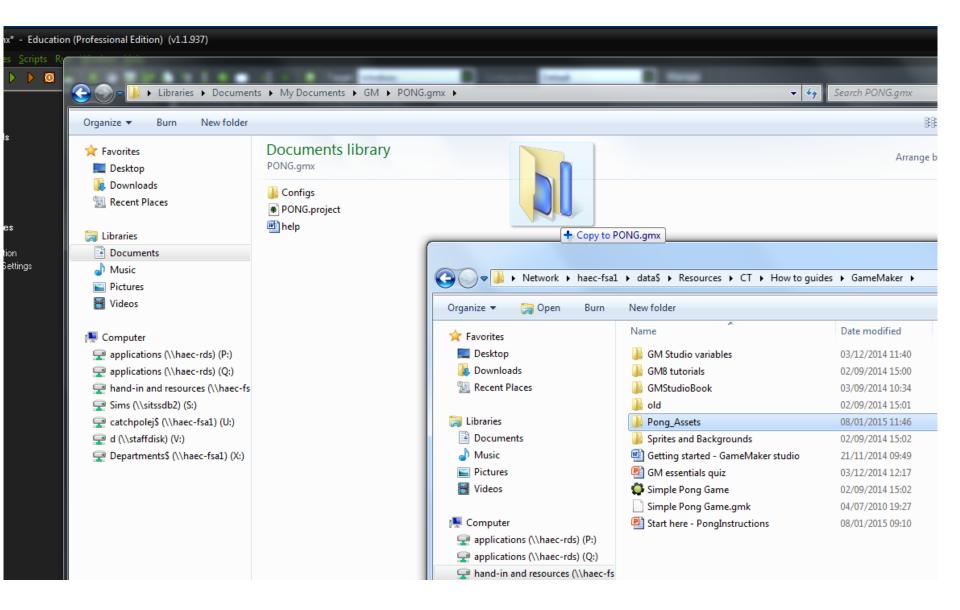

#### Game maker shortcut bar basics

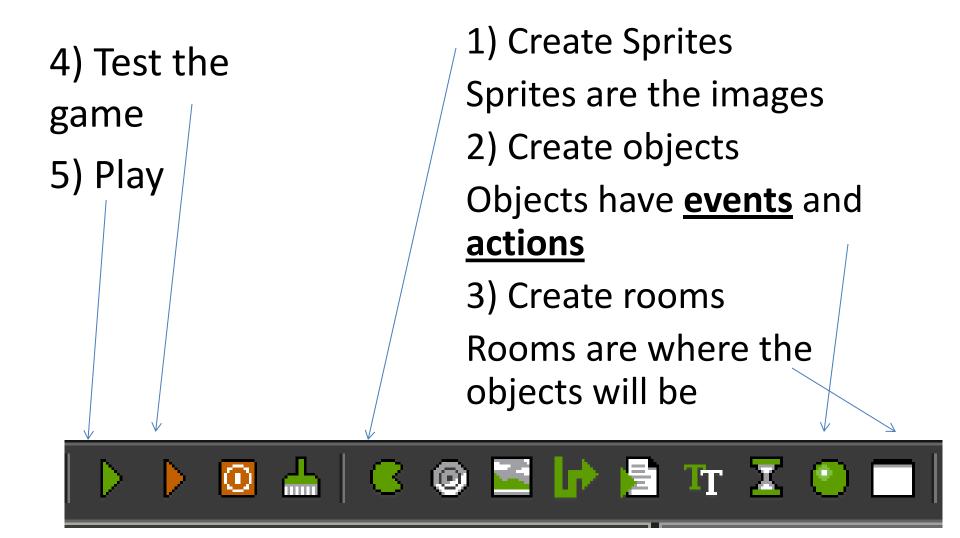

## Create a ball, bat and wall sprite

Use the ball, wall and paddlev assets

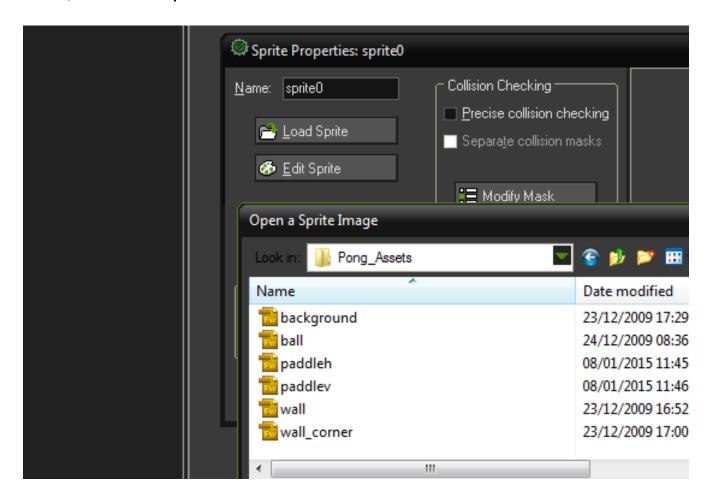

## Create Objects for each sprite

- Use the green create object icon to create an object for each sprite, name them. The wall and bat object must be solid.
- You will add events to these objects so that they do things but first we will place them into a room
- Make sure you do not create more than one room.

## Create a Room for the game

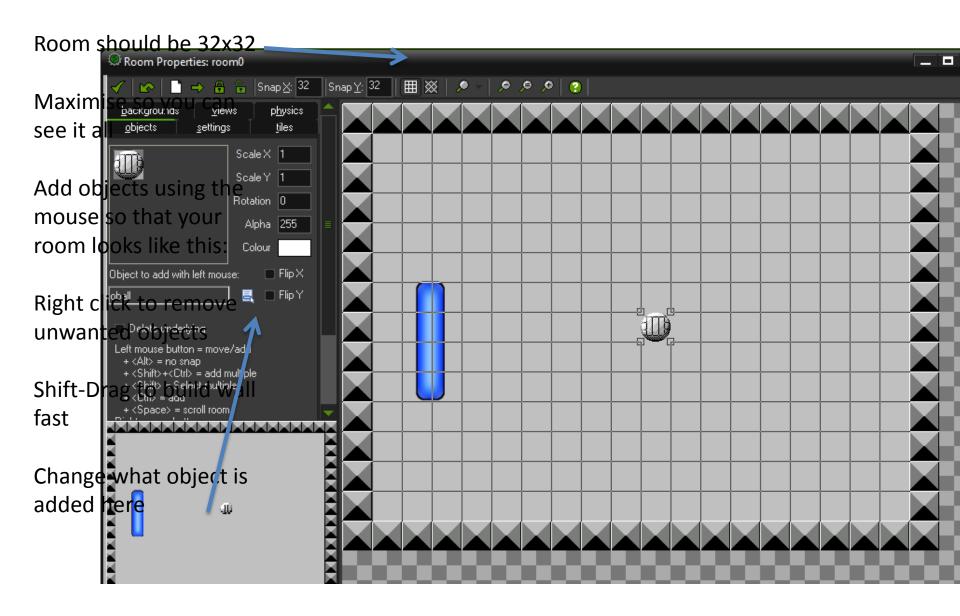

### Make the ball move and bounce

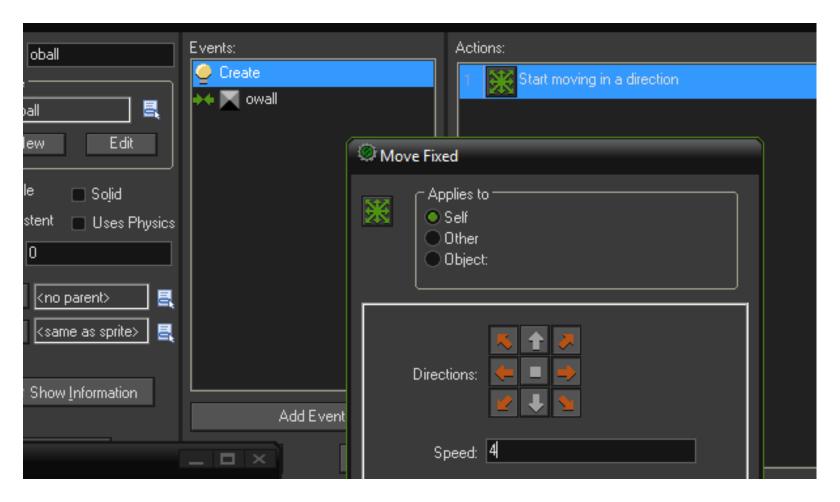

Save and run

#### Add Events and Select actions for Bat

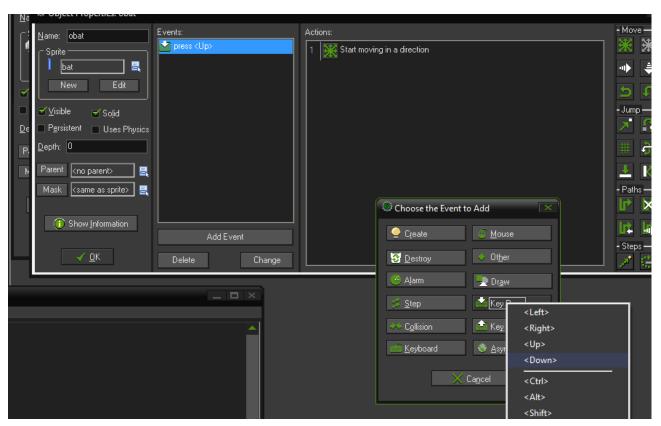

- Bat (4 events)
  - Keyboard (up) move up
  - Keyboard (down) move down
  - Key release (any key) stop
  - Collision (wall) stop

## Try it out

- Red arrow to run in debug mode
- Green arrow to run normally
- Try to fix any problems you have.
- Make the bat bounce more interesting
  - New direction
  - Increased speed

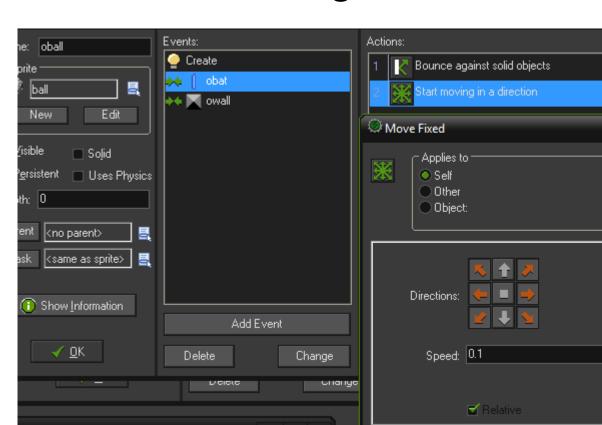

#### Scores and lives

- Create and control, object to draw a yellow score near the top left of room
- Score a point each hit?
- Remove the back wall
- What should happen after the ball leaves the

game?

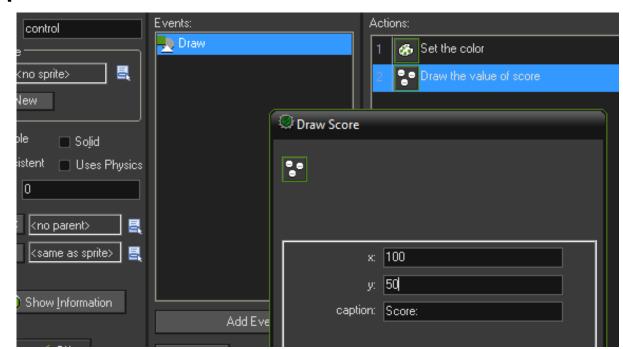

## Other ideas

- Background
- Faster ball
- Bigger room
- Two player
- •